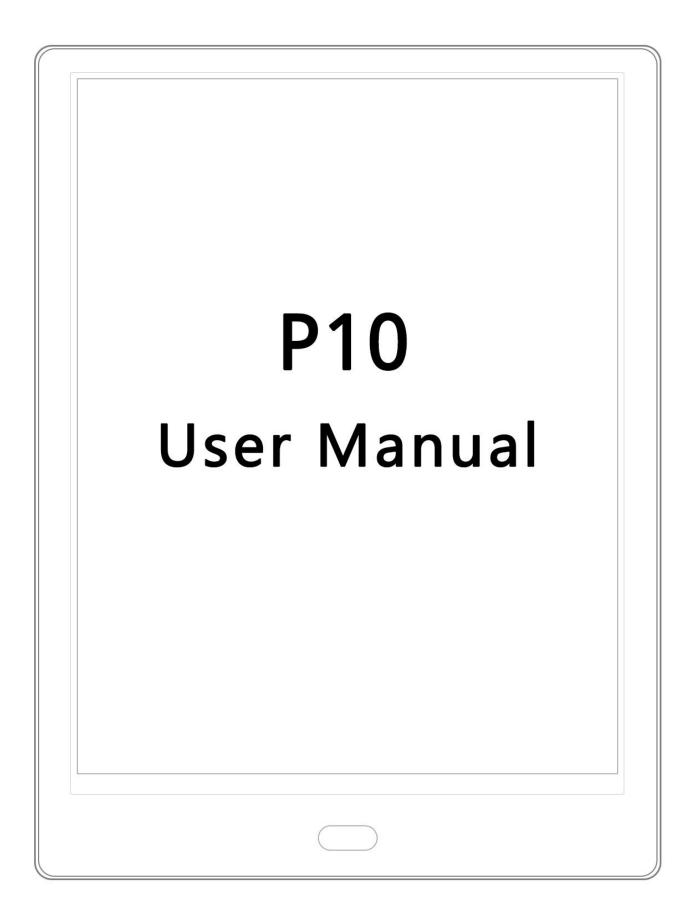

# P101 Manual

| Function    | introduction        | - 6 - |
|-------------|---------------------|-------|
| 1.1. Home   | Page                | - 6 - |
| 1.2 Statu   | ıs Bar              | - 7 - |
| .3 Note     |                     | - 9 - |
| 1. 3. 10    | reate New Note      | 10 -  |
| 1. 3. 2.    | Notes Settings      | 13 -  |
| 1. 3. 3.    | Backup and restore  | 14 -  |
| .4 Recently | y Added             | 15 -  |
| .5 Library. |                     | 16 -  |
| 1. 5. 1.    | Experience          | 17 -  |
| 1.5.2.      | New Folder          | 18 -  |
| 1.5.3.      | Palace mode switch  | 19 -  |
| 1. 5. 4.    | Book Search         | 20 -  |
| 1.5.5.      | Sort By File        | 21 -  |
| 1.5.6.      | Batch Management    | 22 -  |
| 1.5.7.      | Scan Books          | 23 -  |
| 1.5.8.      | Library Settings    | 23 -  |
| 1.6 Notes   | ;                   | 24 -  |
| 1. 6. 1.    | Sharing Notes       | 25 -  |
| 1. 6. 2.    | Notes Layout Switch | 25 -  |
| 1. 6. 3.    | Batch Management    | 25 -  |
| 2.1. Appl   | ication             | 26 -  |

|                                        | oyūe |
|----------------------------------------|------|
| 2.1.1. Application Launch Management   | 27 - |
| 2.1.2. Application Management          | 28 - |
| 2.1.3. Long Press Application Function | 29 - |
| 3.1. WIFI Transmitting Books           | 30 - |
| 4.1. File Manager                      | 31 - |
| 4. 1. 1. Search                        | 33 - |
| 4.1.2. New Folder                      | 33 - |
| 4.1.3. View Way                        | 33 - |
| 4.1.4. File Management                 | 34 - |
| 5.1. Setting                           | 35 - |
| 5.1.1. Device Details                  | 36 - |
| 5.1.2. Wireless Settings               | 36 - |
| 5.1.3. Account Management              | 36 - |
| 5.1.4. User Settings                   | 37 - |
| 5.1.5. Power Management                | 41 - |
| 5.1.6. Application                     | 41 - |
| 5.1.7. Device Settings                 | 41 - |
| 5.1.8 System Updates                   | 41 - |
| 5.1.9. Help and Feedback               | 41 - |
| 6. 1. Reader                           | 41 - |
| 6.1.1. Reading progress                | 43 - |
| 6. 1. 2. Side Note                     | 44 - |
| 6.1.3. Page Skip                       | 45 - |
| 6. 1. 4. TTS                           | 46 - |
|                                        |      |

| W۱ | ww.boyue.com                                                   | boyue    |
|----|----------------------------------------------------------------|----------|
|    | 6.1.5. Page Thumbnail                                          | 48 -     |
|    | 6. 1. 6. Content                                               | 49 -     |
|    | 6. 1. 7. Format                                                | 50 -     |
|    | 6.1.8. Reading Settings                                        | 52 -     |
|    | 7.1. PDF Book Reading                                          | 53 -     |
|    | 8.1. PDF Handwriting Function                                  | 54 -     |
| 2. | Regular Problem                                                | 55 -     |
|    | 2. 1. Turn on and off                                          | . – 55 – |
|    | 2. 2. How to charge                                            | . – 56 – |
|    | 2.3. How to transfer data                                      | 56 -     |
|    | 2. 4. How to update                                            | . – 56 – |
|    | 2.5. WIFI transmittal not available                            | 56 -     |
|    | 2.6. Switch the font of reading interface                      | 57 -     |
|    | 2.7. Add thesaurus file                                        | 57 -     |
|    | 2.8. Unrecognized when connected to computer                   | 57 -     |
|    | 2.9. Individual apps in the Store continue to fail to download | 58 -     |
|    | 2. 10. A2 Mode refresh                                         | 58 -     |
|    | 2.11. Wallpaper pushed by the system cannot be updated in time | 58 -     |
|    | 2.12. The book is not displayed in the shelf                   | 59 -     |
|    | 2.13. Books in personal space appear on bookshelves            | . – 59 – |
|    | 2.14. Google TTS reading books without voice                   | 59 -     |
|    | 2.15. List of notes on Library                                 | 59 -     |
|    | 2.16. Can't share notes in batches                             | 60 -     |
|    | 2.17. Handwriting color                                        | 60 -     |
|    |                                                                |          |

| www.bo | yue.com                               | boyūe  |
|--------|---------------------------------------|--------|
| 2. 18. | About Android Settings                | 60 -   |
| 2 19   | Disable the Home button at the bottom | - 60 - |

#### boyue

# 1 Function introduction

# 1.1. Home Page

The home page is the default main interface of the system, with functions including Status bar, Notepad, Read and App.

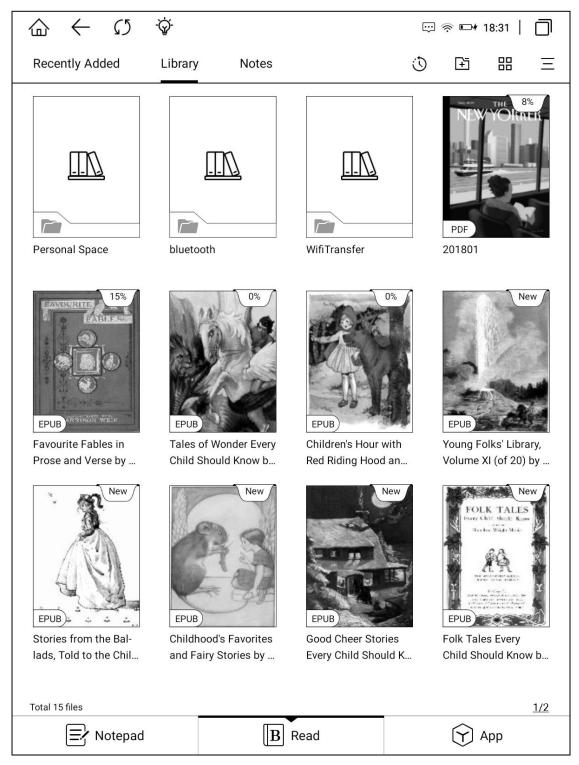

#### 1.2 Status Bar

Refresh all: Clicking the refresh icon in the status bar to perform refresh all operation.

Brightness: Clicking the brightness icon to enter the brightness adjustment interface. There are four preset modes by default: "Off", "Day", "Night" and "Bed". Clicking "Customize" to set the brightness manually. The brightness "+" is followed by the joint adjustment menu. After Clicking, the cold and warm backlight will be increased or decreased by the same range.

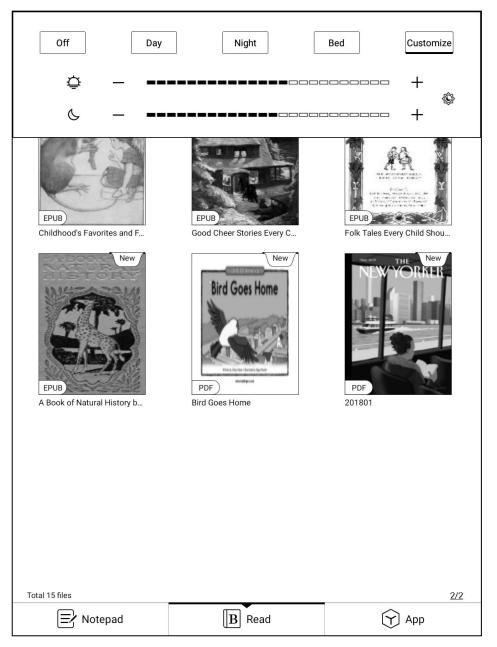

Multitask management: Clicking the multitask icon on the far right of the status bar to enter the task management interface. Clicking the clean up Icon on the right to clean up the background process.

Clicking the non button area of the status bar to call up the shortcut switch menu. In the shortcut switch menu, you can turn on and off the A2 Mode, WiFi, Bluetooth, Battery saver and Airplane mode. You can also adjust the volume and contrast and take Screenshot. Long press WiFi, Bluetooth, Battery and Settings to enter the corresponding details interface. If there is a message reminder in the system, it will be displayed in the "Notifications" window. Clicking the clear icon in the upper right corner of the notification window to clear the information.

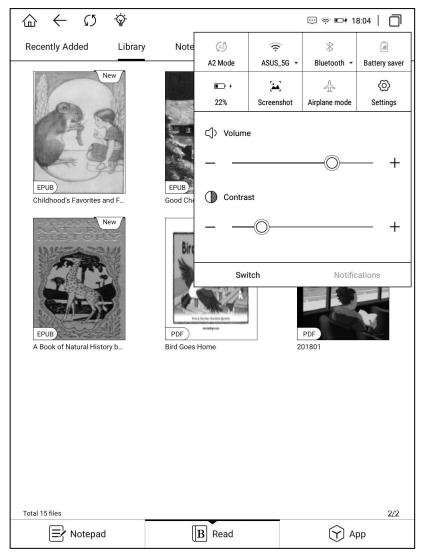

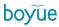

## **1.3 Note**

The main page displays the preset five template notes.

Clicking the drop-down icon to the left of "All Notes" to different groups; Clicking the new icon to create a new note; Clicking the search icon to enter the note search interface, and you can search by the contents or name of notes; Clicking the icons of "More features" for Batch Management, Group Management, Sort Notes and Note Settings.

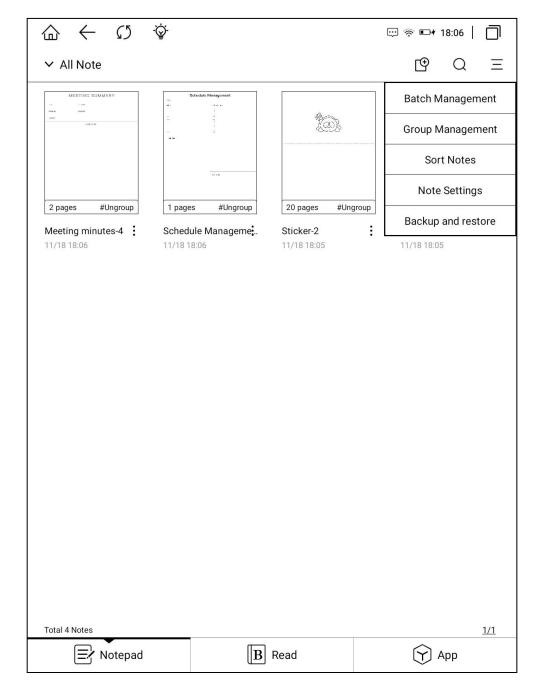

### 1.3.1 Create New Note

Creating a new note and entering into the editing interface. Features including: note exit, quickly switch notes, undo, redo, select, add pages, turn pages, page thumbnails, refresh, share, more features, switch between pen and erase.

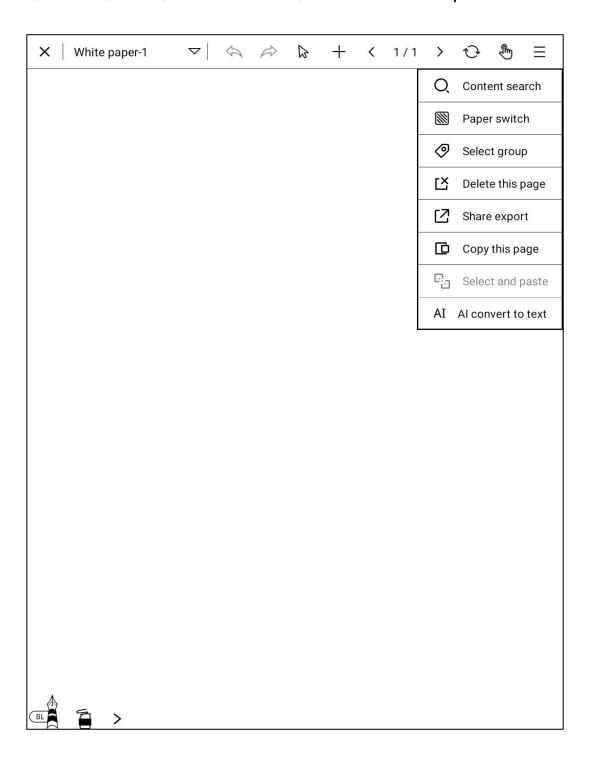

[Full screen]: In the note editing interface, Clicking the middle area of the screen with your hand to hide the top menu and switch to full screen.

[Exit Note]: Clicking the "X" icon in the upper left corner of the note interface or press the back key to exit the current note.

[Quickly switch notes]: Clicking the drop-down icon behind the note name to display the six most recent notes; Clicking the corresponding note name to quickly switch.

[Long press note name]: Long press note name to rename it.

[Undo]: Used to undo the previous operation. It can be used multiple times until all the handwritten content is withdrawn.

[Anti-Undo]: If the hand-written content has not been revoked, the anti-revocation function is grayed out and cannot be operated; if the hand-written content is mistakenly revoked, the hand-written content can be displayed again on the hand-written interface through anti-revocation.

[Select]: Clicking the select icon to select the handwritten content in a certain area to perform drag, rotate, zoom, and copy operations.

[Add page]: Available after the current page.

[Page turning]: Clicking the parentheses on the left and right of the page number to switch between the previous and next pages.

[Page Thumbnail]: Clicking the page number to enter the page thumbnail interface of the current note; on the page thumbnail interface, you can move and delete the page of the note.

[Refresh]: If the interface performs operations such as scribing and erasing for a long time, you can clear the afterimage by refreshing.

"Forbidden mode": Tap the palm rejection mode, the capacitive screen cannot be touched, and Clicking the function menu with your finger is invalid.

[Pen switch]: Clicking the icon to switch between "pen" and "ball pen", and you can set the pen color and line thickness.

[Erase mode switching]: There are three erasing modes to choose from in this menu, including "Track Erase", "Range Erase" and "Erase All"; Select "Track Erase" to erase the position containing the handwriting by the pentip and the tip;

Select "Range Erase" to freely select the handwritten content in a certain area to erase at one time;

Select "Erase All" to erase the entire handwritten content.

[More]: The drop-down menu features including: content search, paper switching, group selection, delete this page, forbidden mode switch, copy this page, paste selecting and AI to text.

"Content search": Enter the content contained in the current note to search by keywords;

"Paper switch": You can switch to different papers as the background of the current note;

"Select group": After Clicking the menu changing, you can set the group for this note.

"Delete this page": When there is only one page of handwriting, when deleting this page, there will be a reminder that whether to delete the current and quit the note; when there are some pages of handwriting, when deleting this page, the total pages will reduce one.

"sharing Export": Chosing a note to share locally, evernote, youdao notes, or share via email or OR code.

"Copy page": Will creat new page and paste the content to the new page, the number of handwritten pages plus one.

"Select paste": If you have copied the content, click to paste the content into this page. If there is no copied content, the menu ash is not available.

"Al convert to text": Click the menu, the content could be recoganized as textversion. And the text can be edit.

### 1.3.2. Notes Settings

Clicking the more menu on the upper right corner to enter the notes setting interface. You can set the AI language recognition settings, long press pen tip to draw a straight line, double-tap the back key to exit handwriting, erase the display track, default paper setting and stylus calibration, etc.

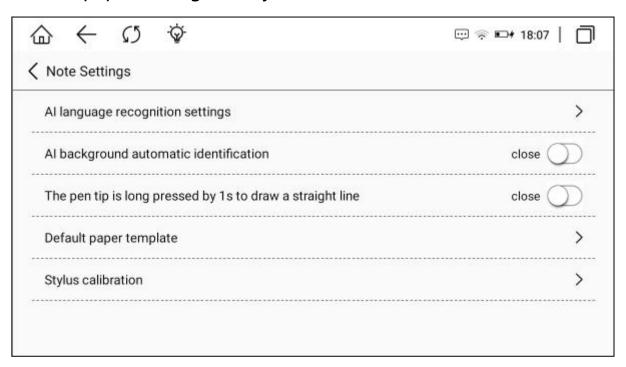

### 1.3.3. Backup and restore

Click the more menu in the upper right corner to enter the Notepad backup and Restore interface. You can choose to back up all or part of your notes. You can restore the original notes if you have already backed up.

Remarks: Backup just stores at inner storage of the machine, if you need to root the machine or reset, the file should backup to computer.

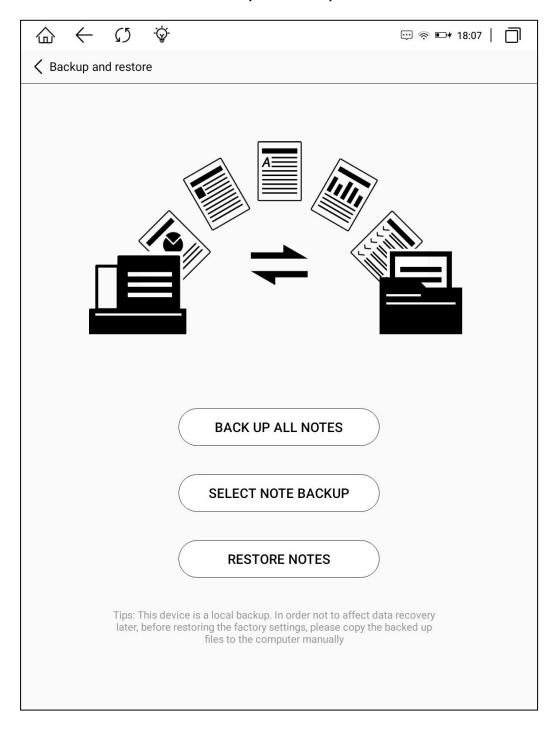

# 1.4 Recently Added

In the Recently added interface, Clicking the filter icon on the right to switch to "Reading Books", "Read Books" and "Unread Books". The latest addition is displayed in 9 palace mode by default. Clicking the layout mode icon to switch to 12 palace, list and tile mode. Clicking more on the far right for Book Search and Batch Management.

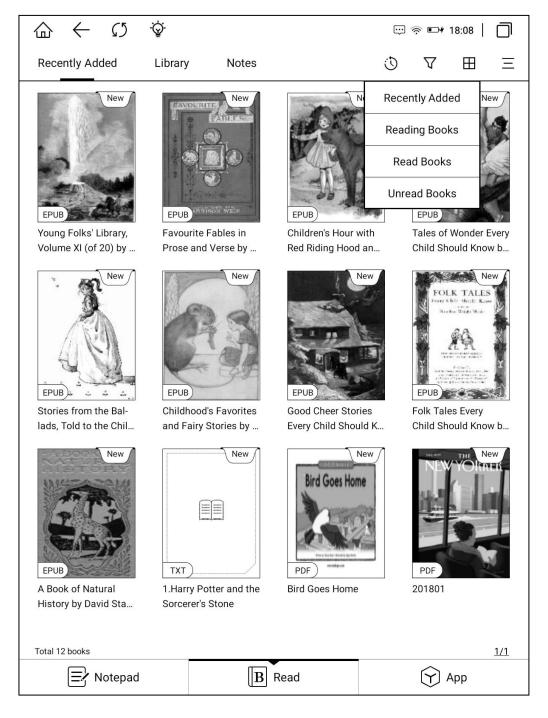

# 1.5 Library

By default, the Library displays the files and folders in the Books directory of the reader and the SD card. The books that are transferred by WiFi and added by browser (Download and WiFiTransfer folders) can also be displayed in this interface. Functions include: New Folder, Layout Settings, Book Search, Sort By File, Batch Management, Scan Books, Library Settings, Reader Settings;

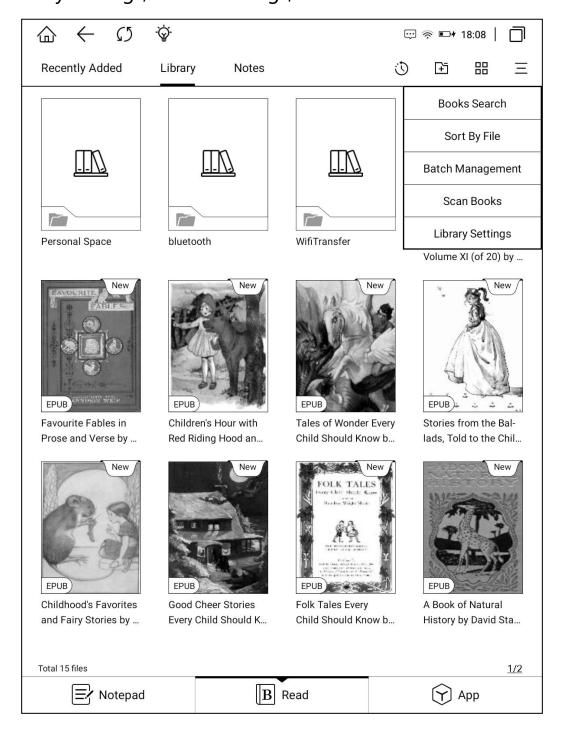

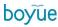

# 1.5.1. Experience

Clicking Experience button, and then entering stastics history interface. The current reading, read, and unread books were recorded, as well as the daily reading time, total reading time, and reading time distribution.

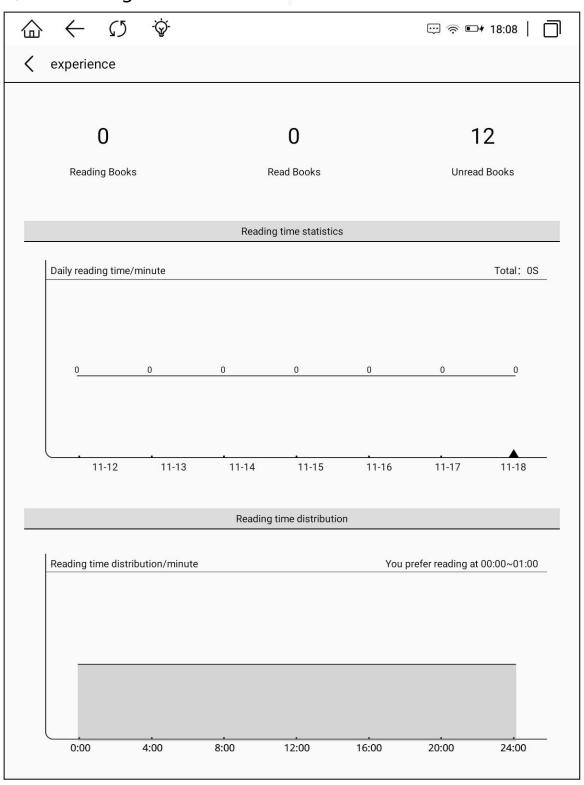

#### 1.5.2. New Folder

Clicking "New Folder" in the Library interface to open the folder naming window.

After the folder is created, it will be generated synchronously in the internal storage

Books directory.

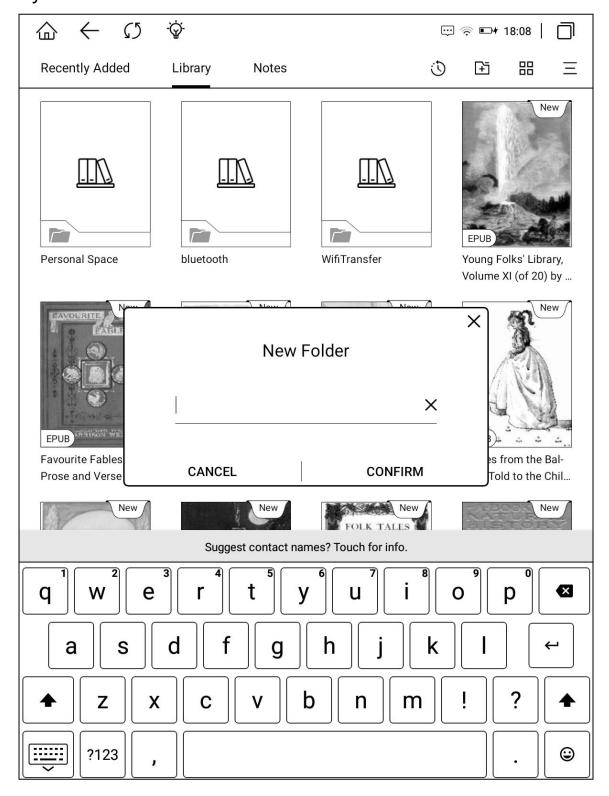

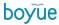

## 1.5.3. Palace mode switch

The Library is in 9 palace mode by default. Clicking the layout switch button in the upper left corner to switch to 12 palace mode, list mode and tile mode.

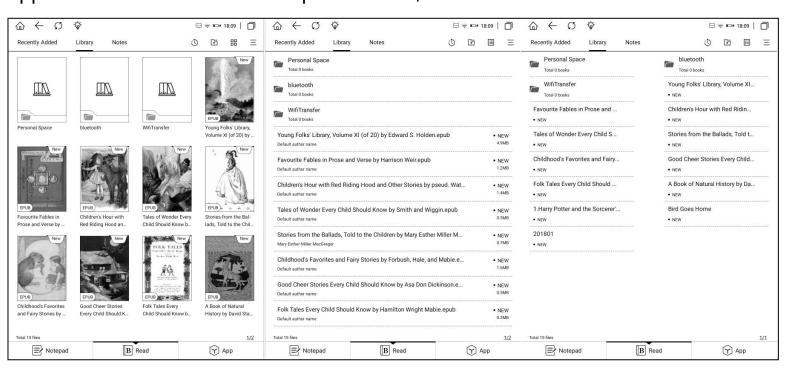

### 1.5.4. Book Search

Clicking Book Search in the more menu on the right to enter the book search interface. The keyboard is turned on automatically. After inputting the search terms, the search results can be displayed automatically by word association. Below the input box is the records of search history.

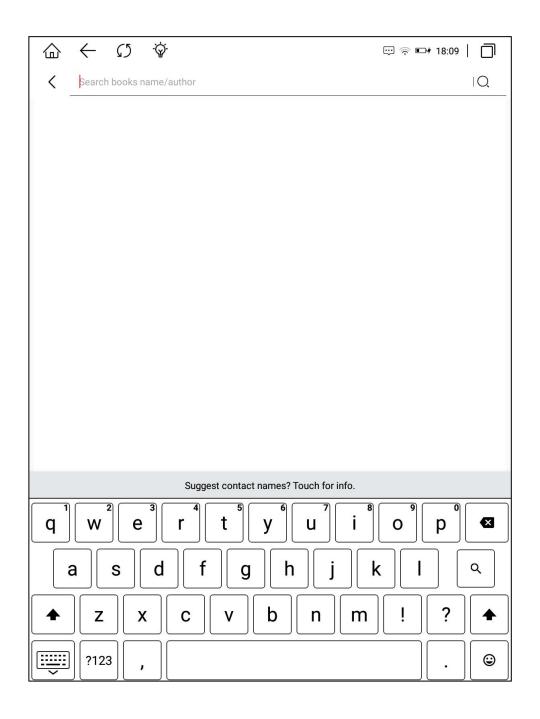

## 1.5.5. Sort By File

Clicking Sort By File in the more menu on the right to sort in ascending or descending order by reading time, add time, title, author, size and file type.

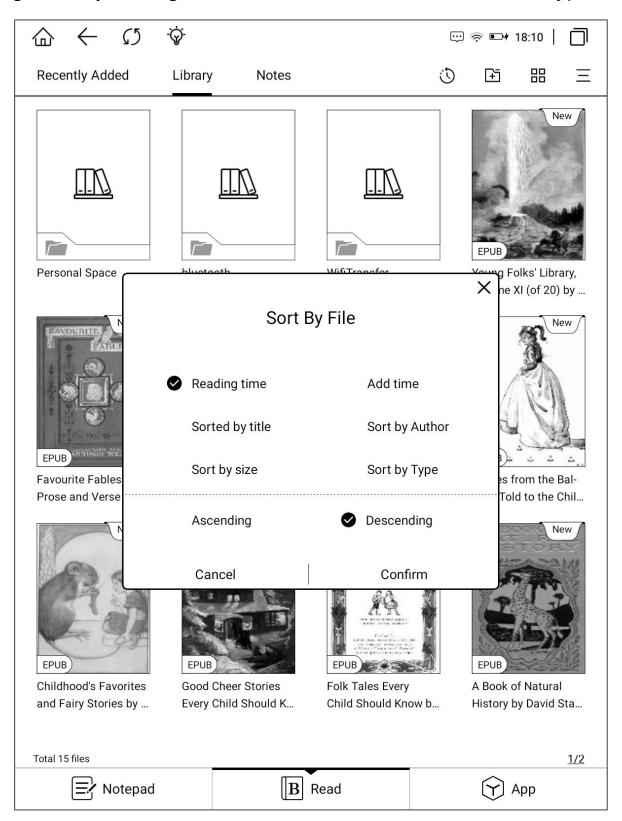

## 1.5.6. Batch Management

Clicking Batch Management in the more menu on the right to mark the book as unreading or readed; you can also copy, cut, delete. It is convenient for users to classify and manage books. Books can be moved to existing folders or new folders. The Library interface can be used to directly press books to edit them.

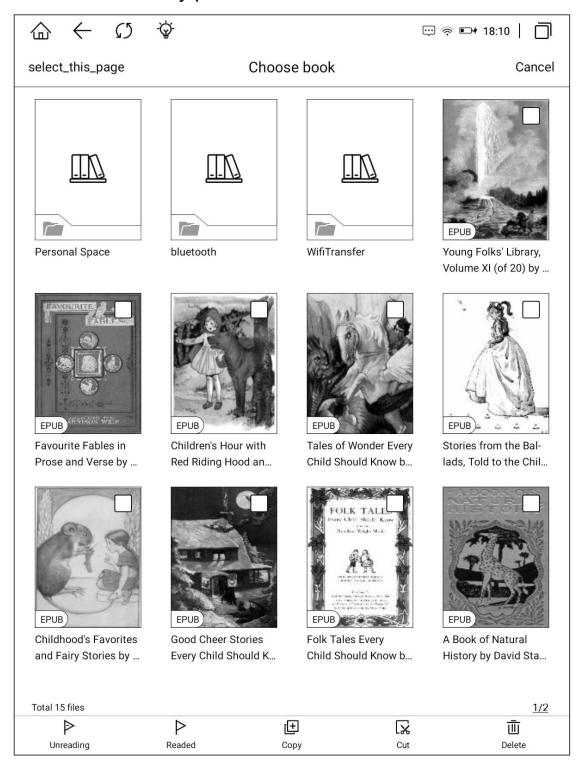

#### 1.5.7. Scan Books

Clicking the Scan Books menu in the more menu on the right to manually scan the books in the internal storage folders Books, Download and WiFiTransfer.

### 1.5.8. Library Settings

Clicking the Reader Settings menu in the more menu on the right to set whether to hide the personal space folder, whether to display the books deleted from the bookshelf and whether the bookshelf is preferentially displayed with the book name instead of the file name when re-scanning. About upgrading OS version, whether to open automatically detect upgrades package.

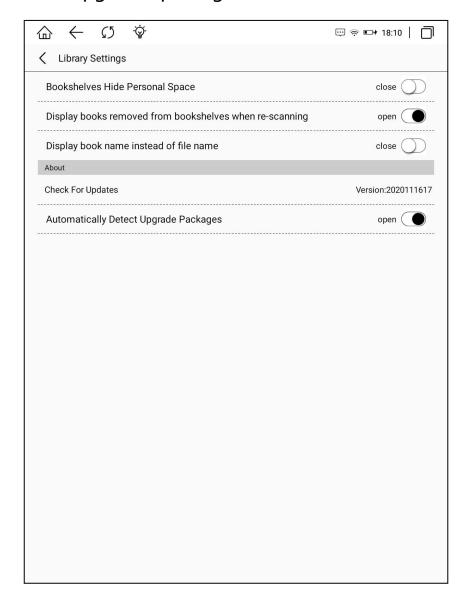

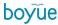

#### 1.6 Notes

The Notes interface displays the underlined notes and annotations of all books, and the notes are arranged in reverse order of reading time by default.

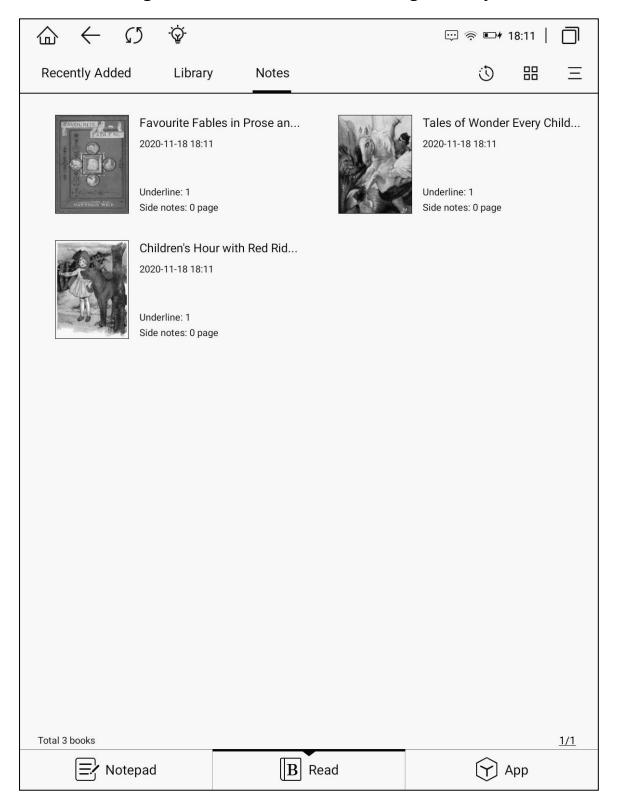

## 1.6.1. Sharing Notes

Long press the notes and select "Share export notes". The selected notes can be exported to Local, Evernote, Youdao cloud and Googledrive, or shared by scanning QR code and sending email.

### 1.6.2. Notes Layout Switch

Clicking the layout icon on the right to switch between palace mode and detailed list mode.

## 1.6.3. Batch Management

In more menu, clicking Batch Management to share and delete notes in batch.

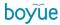

# 2.1. Application

This interface displays all applications.

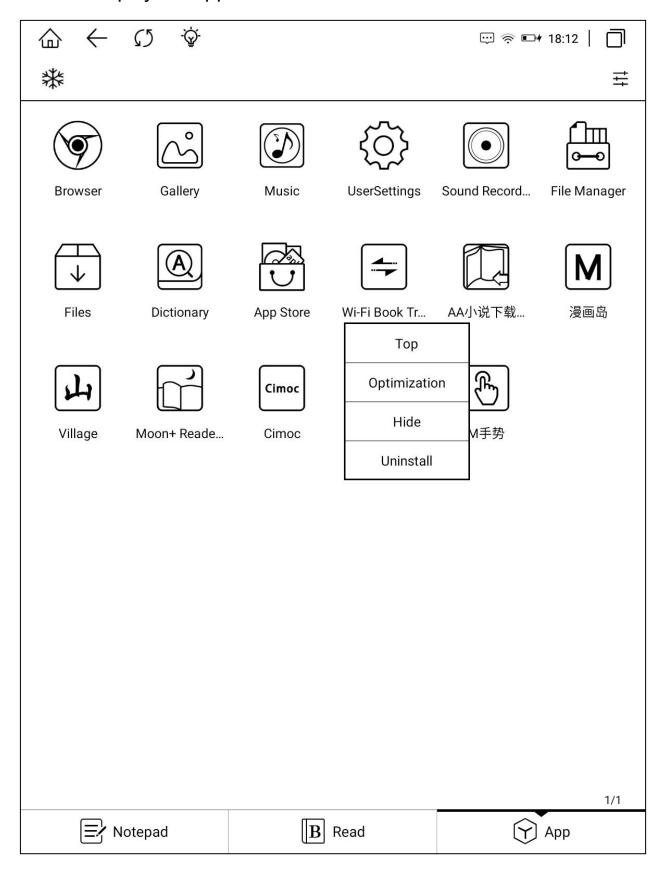

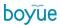

# 2.1.1. Application Launch Management

Clicking the "Application Startup Management" icon on the left to enter the application startup management interface. The application can be set to start automatically and allow background activities.

|                        |                | ₩ 🕏 🗉               | o+ 18:12   □ |
|------------------------|----------------|---------------------|--------------|
| Application Management |                |                     |              |
| All Selection          | Boot from boot | Background activity | Hide         |
| Application List       |                |                     |              |
| M手势<br>                |                |                     |              |
| Moon+ Reader Pro       |                |                     |              |
| Cimoc                  |                |                     |              |
| 小寻书                    |                |                     |              |
| Village                |                |                     |              |
| AA小说下载阅读器              |                |                     |              |
| 漫画岛                    |                |                     |              |
| User Settings          |                |                     |              |
| File Manager           |                |                     |              |
| Browser                |                |                     |              |
| Gallery                |                |                     |              |
| Music                  |                |                     |              |
| Wi-Fi Book Transfer    |                |                     |              |
| Files                  |                |                     |              |
| A O                    |                |                     |              |

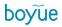

## 2.1.2. Application Management

Clicking the "Application Management" menu on the right to enter the APK management interface of the system. You can uninstall the APK, clear the data, and set the app permissions.

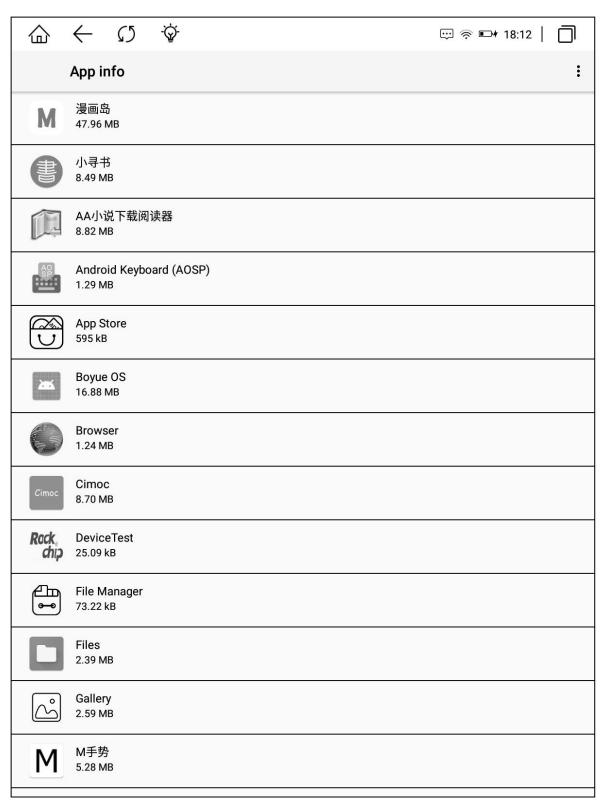

# 2.1.3. Long Press Application Function

Long press the third-party application to set the application icon at the top, optimize the configuration of the third-party application and uninstall the third-party application. Clicking optimize to set whether to turn on full screen display, whether to turn on A2 refresh, whether to turn on bleaching function and whether to use Regal refresh by default. It can also adjust the animation delay, refresh frequency, image brightness, DPI. and contrast.

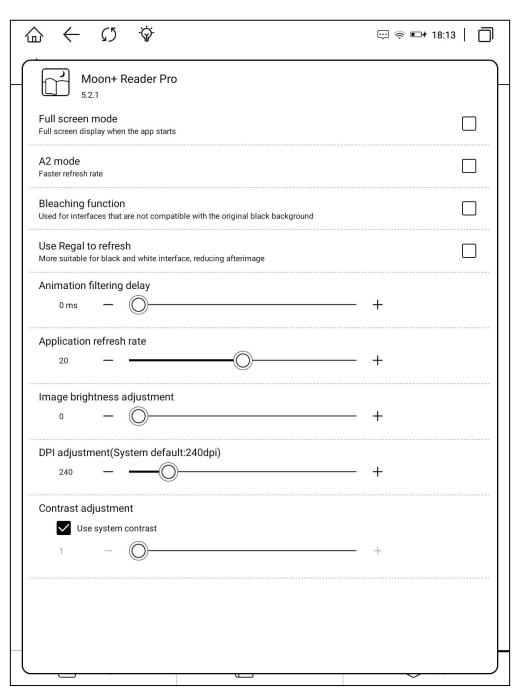

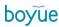

# 3.1. WIFI Transmitting Books

- (1) The reader and the computer are connected to the same network.
- (2) The computer opens the web page to input the web address displayed in the WiFi communication interface. After entering the web page successfully, the communication can start.
  - (3) After all the books on the web are uploaded successfully, the machine will return to the Library interface, and the books will be added to the Library automatically.

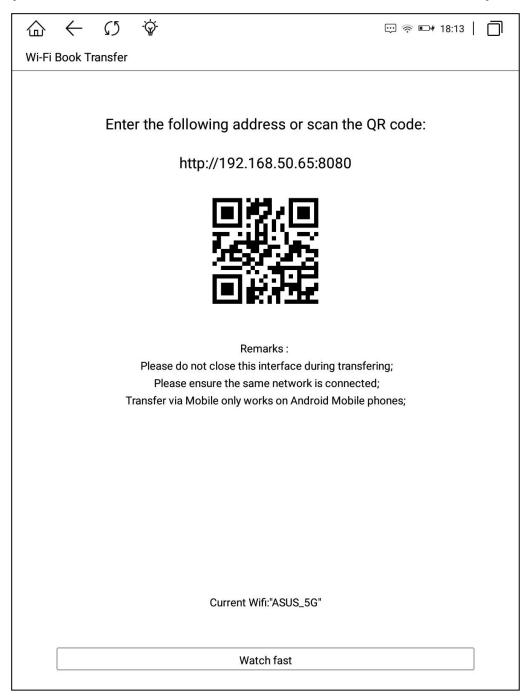

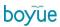

# 4.1. File Manager

The first page of the file manager displays the supported format classifications.

Clicking each classification to display all the files under the classification.

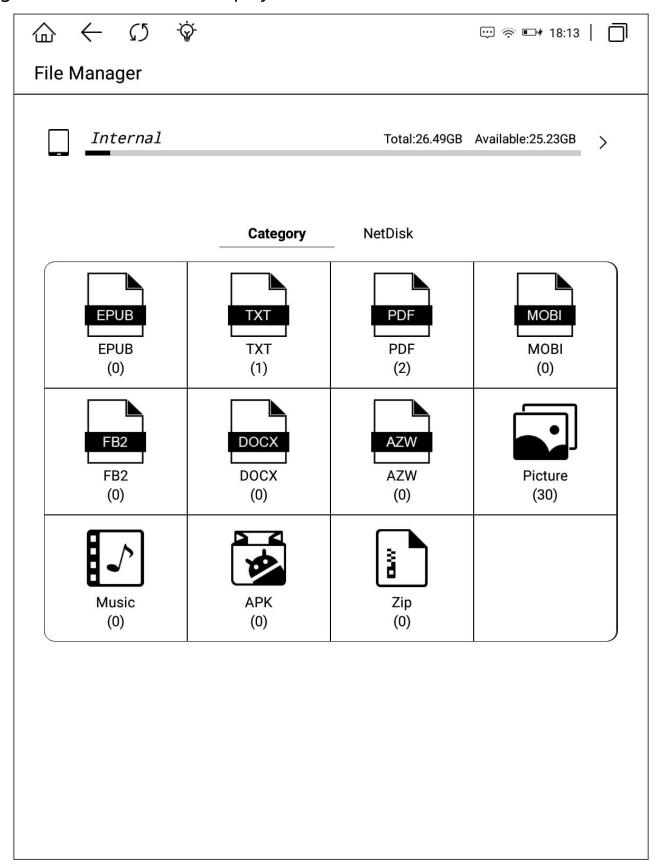

### www.boyue.com

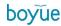

Clicking Internal to enter the file manager, including search, new folder, view Way and File Management.

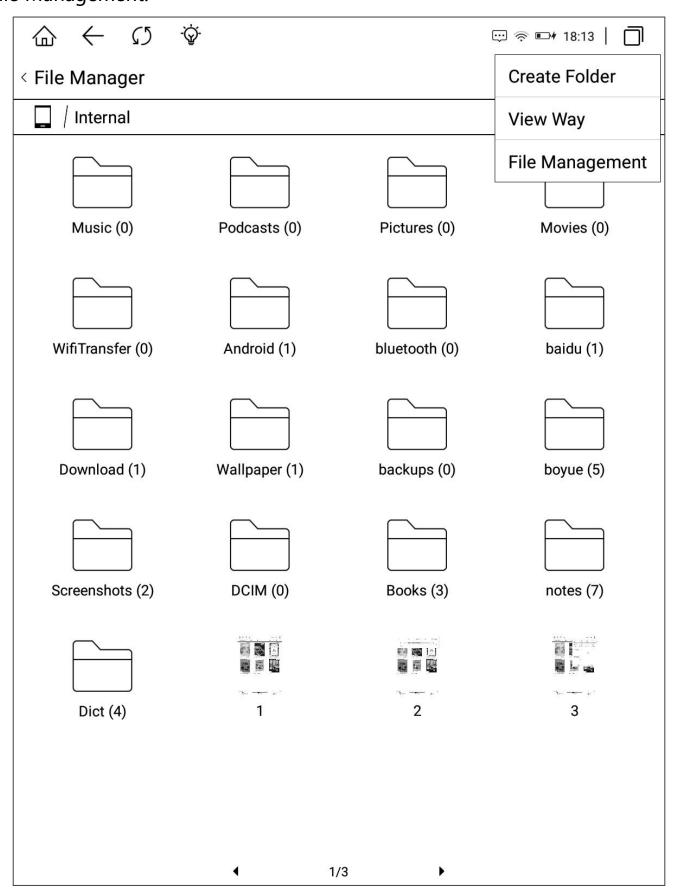

#### 4.1.1. Search

Clicking the search icon to enter the search interface. The keyboard is turned onautomatically. Enter the search terms to query the search results.

#### 4.1.2. New Folder

Create new folders to manage different files.

### 4.1.3. View Way

Users can set the interface display mode through icon mode and sorting mode

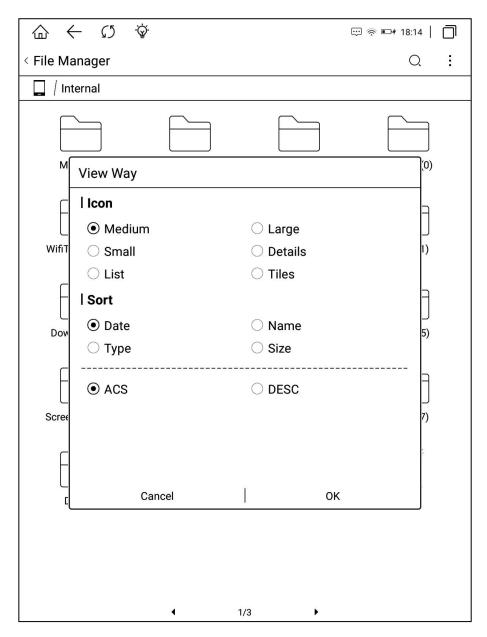

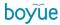

# 4.1.4. File Management

Delete, copy, cut and paste are executable.

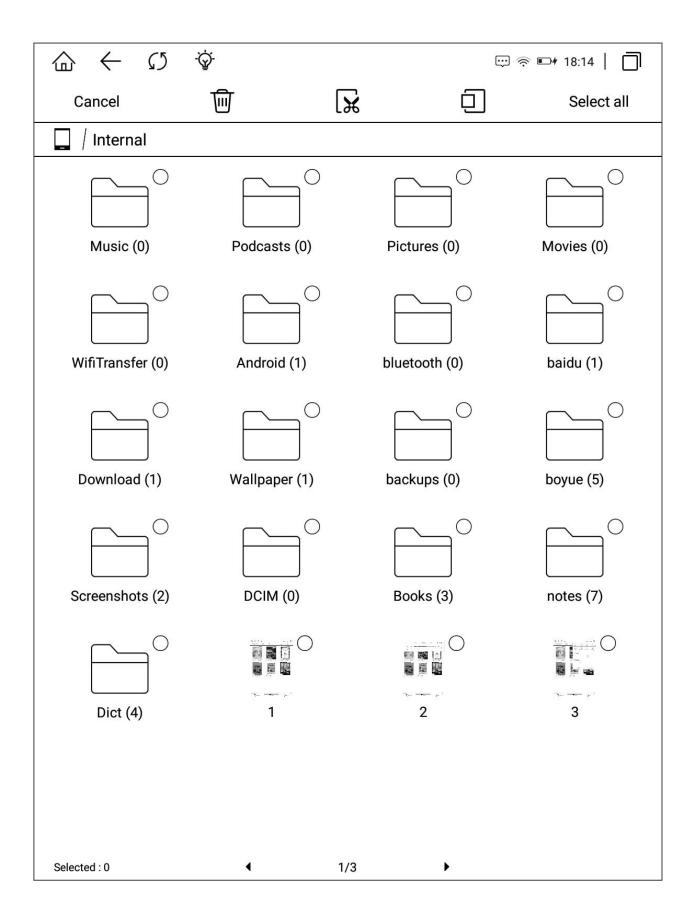

# 5.1. Setting

Users can enter the settings page to set the device globally, including Device Details, Wireless Settings, Account Management, User Settings, Power Management, Apps, device Settings, System Updates, Help Feedback, User Manual.

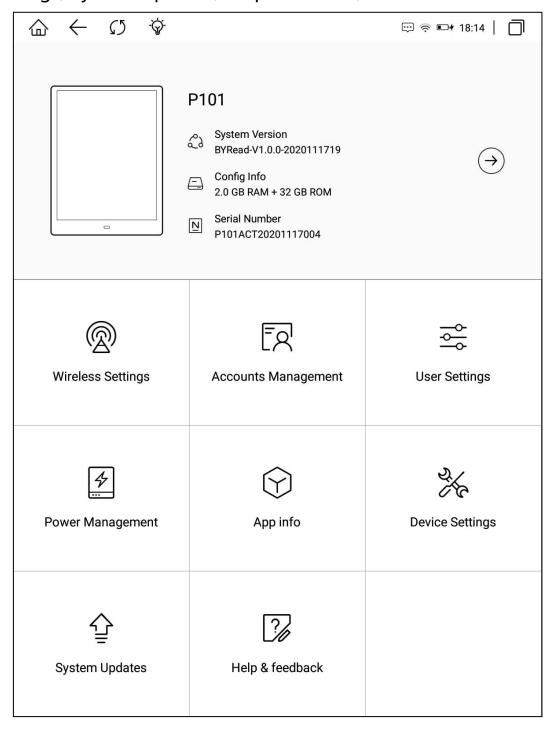

#### 5.1.1. Device Details

Displays the current model, version number, configuration information, and serial number. Clicking to enter the device interface and view more details.

### 5.1.2. Wireless Settings

WiFi, Bluetooth and VPN can be set in this menu.

#### 5.1.3. Account Management

In Account Management, system account (Google account, etc.) and associated account (Youdao cloud, Evernote, Google drive, account) can be managed.

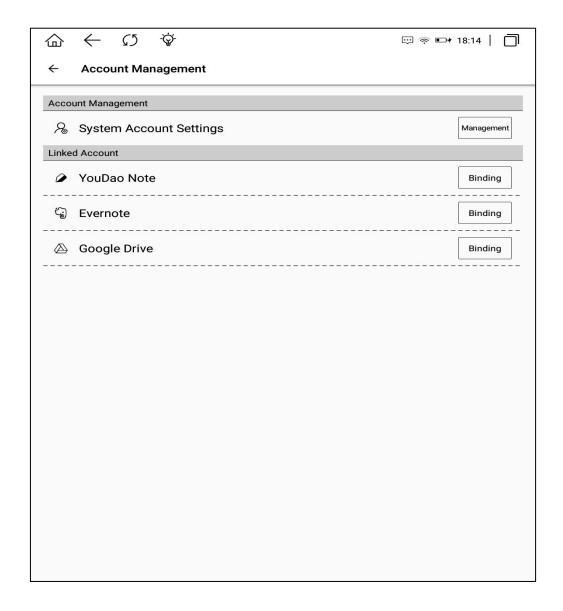

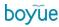

# 5.1.4. User Settings

Under this menu, you can switch between Standard Display and Minimalist Display, and set up lock screen wallpaper and Power off Wallpaper.

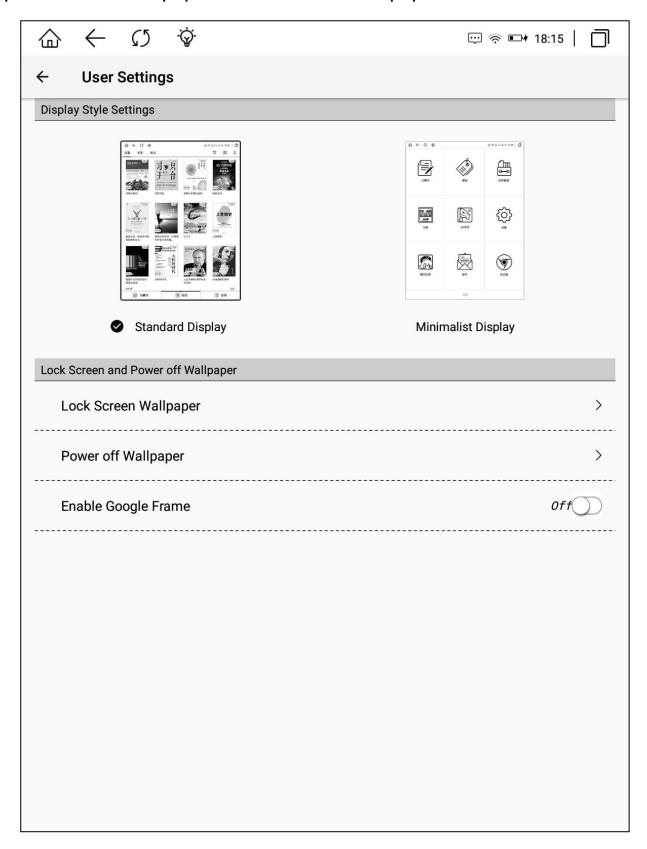

Desktop style switch:

The Standard Display is displayed by default. Clicking the Minimalist Display to enter the minimalist Display style setting interface. The arrangement of icons can be set to 3x3, 2x4, 3x4, 4x5 modes. Checking whether grid lines and application names are displayed.

www.boyue.com

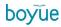

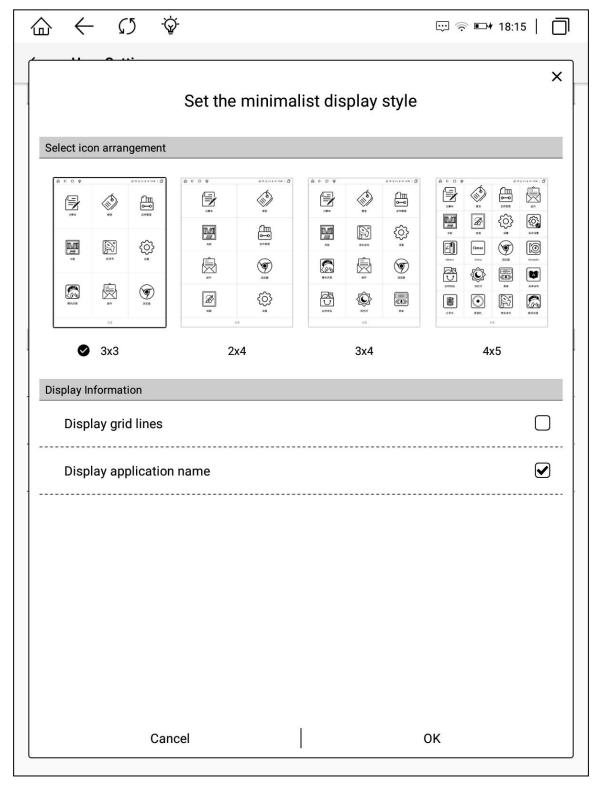

Lock screen wallpaper settings:

Under this menu, you can set to use the system to push wallpaper or customize wallpaper (you need to copy wallpaper to the wallpaper folder). After setting the custom wallpaper, clicking the restore default wallpaper menu below, and the lock screen wallpaper will be restored to the default.

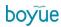

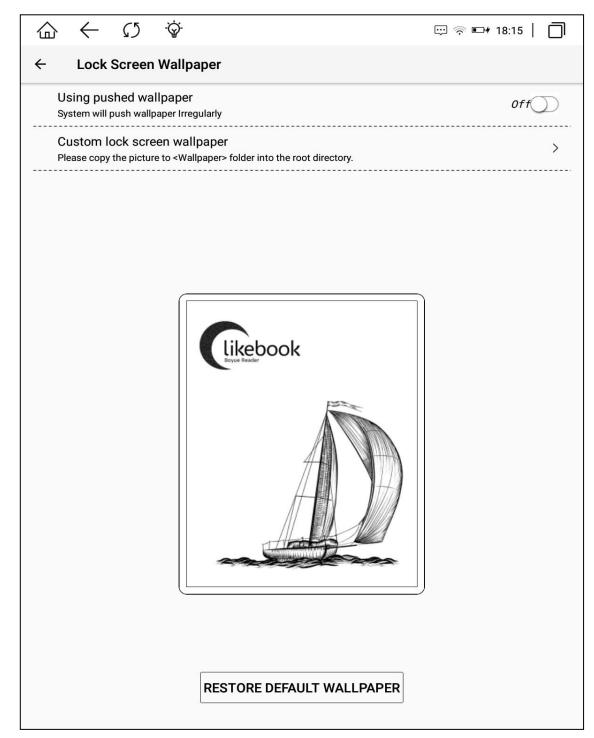

Shutdown wallpaper settings:

Customize the wallpaper after entering.

## 5.1.5. Power Management

Under this menu, you can set Sleep Time, Automatic Shutdown time, WiFi Automatic Shutdown time, Battery Saver mode, display the percentage of Battery, Battery Usage and Application Startup Management.

# 5.1.6. Application

Under this menu, you can uninstall, clear data, set permissions and other operations for APK.

# 5.1.7. Device Settings

Under this menu, you can set the Lock Screen Password, Date & Time, Language and Keyboard & Input Methods, AI handwriting to text settings and stylus calibration.

## 5.1.8 System Updates

Under this menu, you can update the system version, and set automatic detection upgrade package and version update reminder

# 5.1.9. Help and Feedback

Under this menu, you can feed back the problems and contact us.

### 6.1. Reader

This device supports the following format books:TXT EPUB PDF MOBI AZW. Select words in the reading interface: press and hold the text for a long time, the text is

selected, and a dialog box pops up on the page. The dialog box options include copy, underline, annotation, encyclopedia, dictionary / translation, and full-text search.

<u>Word selection and copy</u>: After selecting on the dialog box, you can copy the selected content. In any editing interface, long press the screen to paste the copied content;

<u>Selection and marking</u>: After selecting on the dialog box, the selected text will be

underlined; Clicking the underlined text again to set the underlined type (line, dotted

line, wavy line), highlight and delete the underlined operation.

### **FABLE XXI.**

### THE ASS IN THE LION'S SKIN.

An Ass, finding a Lion's skin,

disguised himself with it, and ranged

ab A A B B e beasts

A A B B e beasts

that saw him into bodily fear. After he

had diverted himself thus for some

time, he met a Fox, and, being desirous

to frighten him too, as well as the rest,

he leapt at him with some fierceness,

and endeavoured to imitate the roaring

<u>Add annotations</u>: Select on the dialog box to enter the editing annotation interface; after saving the annotation, a dash will appear for the word and a floating window will appear at the end of the word. Clicking the small floating window to view the annotation information.

Word selection Wiki: After selecting encyclopedia in the dialog box, you can search

the selected words in Encyclopedia; Clicking "Encyclopedia" in the upper left corner of Baidu Encyclopedia interface to switch to Wiki Encyclopedia (request network support).

Word selection / translation: After selecting the dictionary on the dialog box, the word search function is started. If the entry exists in the device's Thesaurus, there will be a corresponding translation; if the entry does not exist in the thesaurus, there will be a corresponding prompt. Clicking the dictionary icon in the top right corner of the word search pop-up box to enter the dictionary setting interface. Clicking the word search icon again after the word search to switch to the word selection translation function. In the upper right corner of the translation pop-up box, you can set the translation target

<u>Word selection search</u>: Select full-text search in the dialog box to display the sentences containing the word in the book normally.

# 6.1.1. Reading progress

language.

Clicking the reading progress icon to switch multiple documents, adjust the backlight brightness, add bookmarks and search keywords in the top menu; at the bottom menu, you can adjust the reading progress, view the previous chapter, the next chapter and cancel at will; Clicking the page number to skip the page, open TTS, turn the page automatically, page thumbnail, enter the directory and enter the annotation.

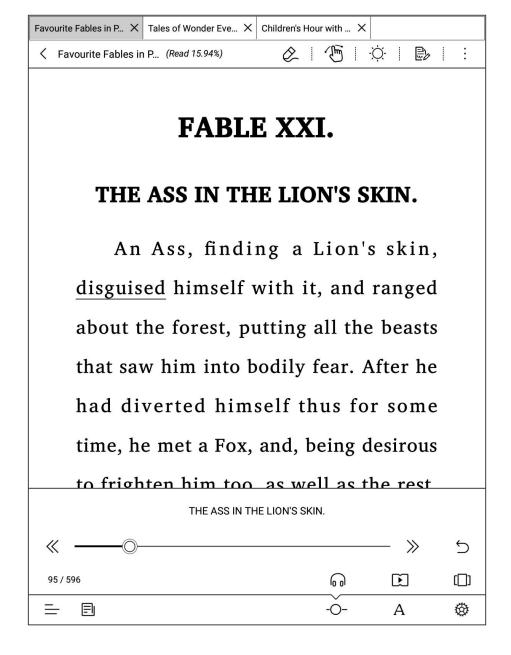

### 6.1.2. Side Note

Clicking the side note icon on the reading interface to enter the side note mode. In margin mode, you can perform margin retraction, revocation, anti-reversal, selection, page addition, page turning, page thumbnail, refresh, sharing, content search, paper switching, delete this page, turn on forbidden hands, copy this page, Choose between paste, pen toggle, and erase mode toggle. After the margin note is retracted, a margin note icon will be displayed on the right side of the reading interface. After clicking, you can quickly return to the margin note interface.

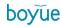

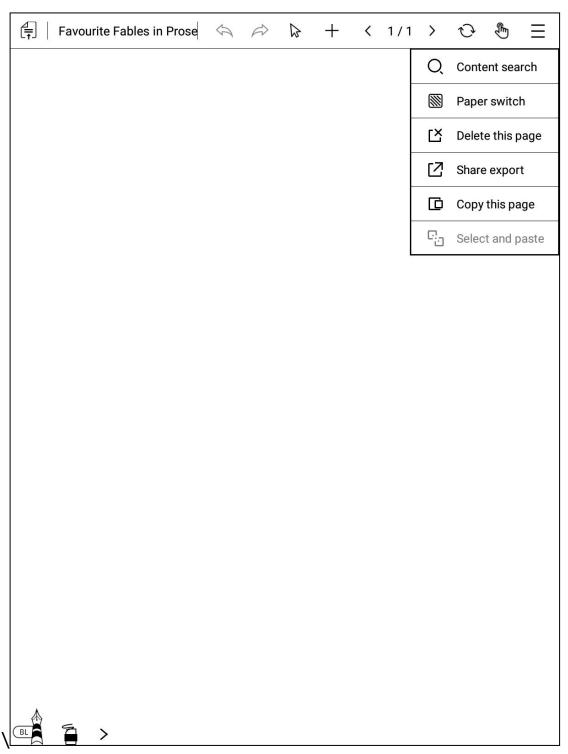

# 6.1.3. Page Skip

Clicking the page number area above the table of contents, and the page number input box will pop up. Enter the corresponding page number and clicking OK to jump.

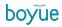

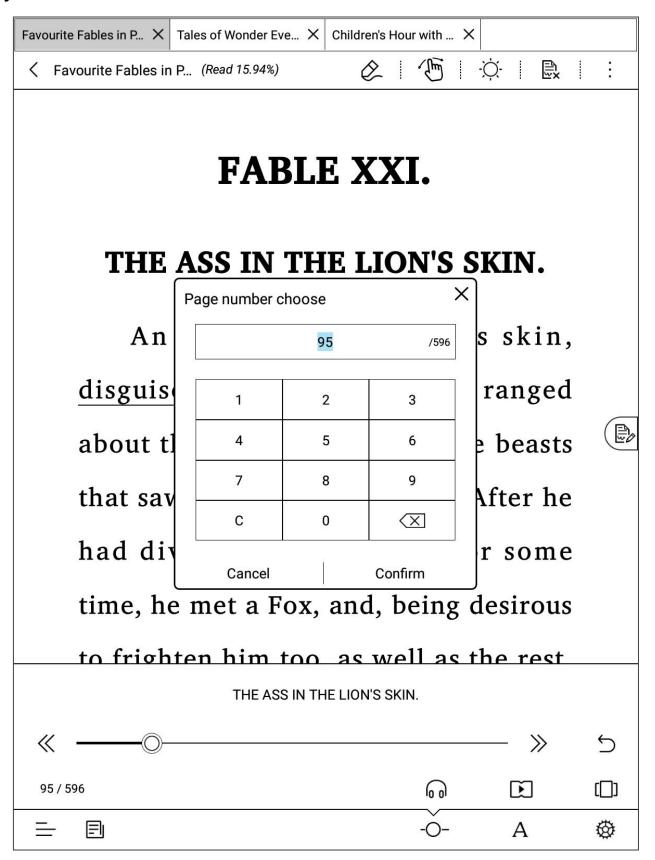

### 6.1.4. TTS

Clicking the headset icon to turn on the TTS function. The software supporting

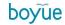

Google services can be switched to Google TTS engine in the TTS setting in the lower right corner.

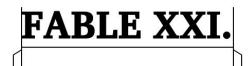

# THE ASS IN THE LION'S SKIN.

An Ass, finding a Lion's skin, disguised himself with it, and ranged about the forest, putting all the beasts that saw him into bodily fear. After he had diverted himself thus for some time, he met a Fox, and, being desirous

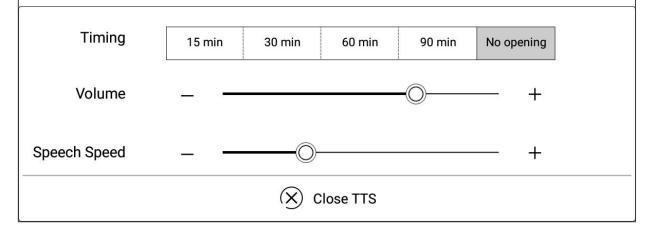

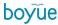

# 6.1.5. Page Thumbnail

Clicking the thumbnail icon above the reading setting to enter the thumbnail setting interface. Single, four and nine figure modes can be set.

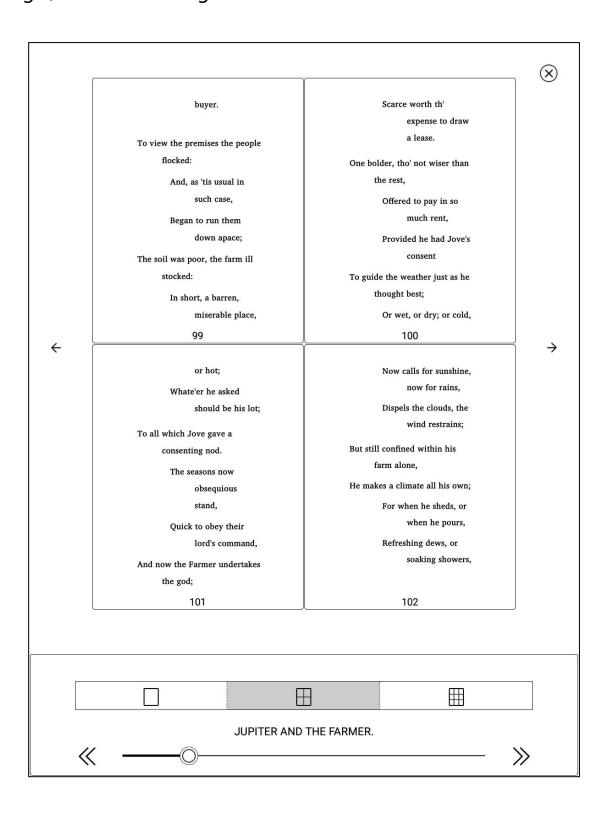

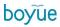

### 6.1.6. Content

Clicking the directory icon in the lower left corner to enter the directory interface. In the directory interface, you can also switch to display the bookmarks of the current book.

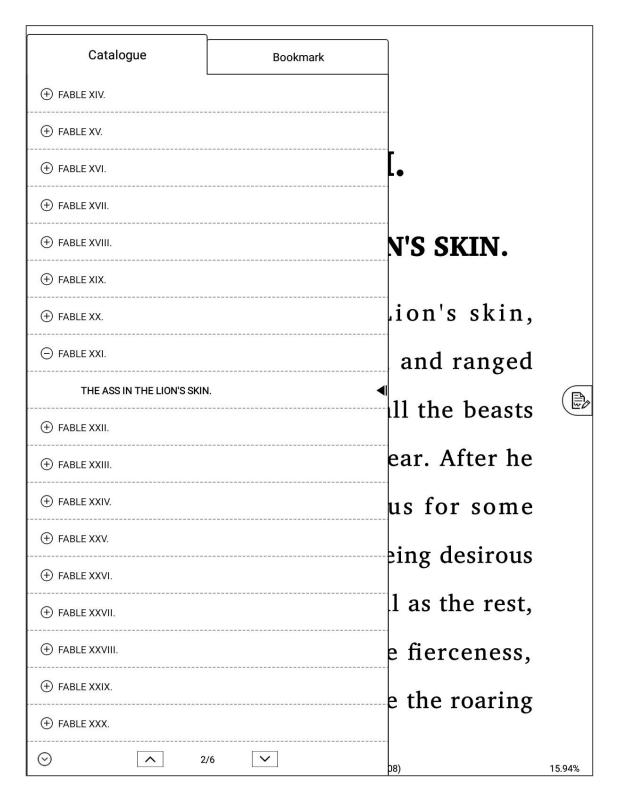

### 6.1.7. Format

Under this menu, you can set font, font size, typesetting, contrast, two page mode and rotation mode.

[Font]: Clicking more buttons on the right side of the menu to customize the reading font.

[Font size]: Clicking more buttons on the right side of the menu to set the font size at will, and set bold and italics (bold and italics need font support).

[Typesetting]: Clicking more buttons on the right side of the menu to set row spacing, segment spacing, word spacing, left right spacing and up and down spacing at will.

[Contrast]: adjust the blackening effect of text and picture.

[Two page mode]: it can be set as horizontal screen two page reading mode.

[Rotation]: for each click, rotate 90 ° to the left. Clicking four times to return to the default direction.

[Swich vertical and horizontal rows]: Click content to Swich vertical and horizontal rows.

[Add Bookmark]: Clicking to add a bookmark to the current page.

[Content search]: full text keyword search is available.

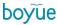

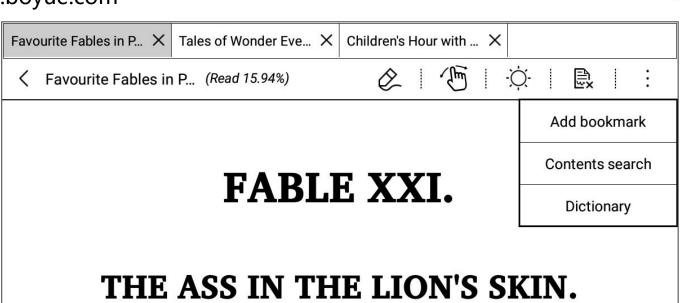

An Ass, finding a Lion's skin, disguised himself with it, and ranged about the forest, putting all the beasts that saw him into bodily fear. After he had diverted himself thus for some

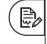

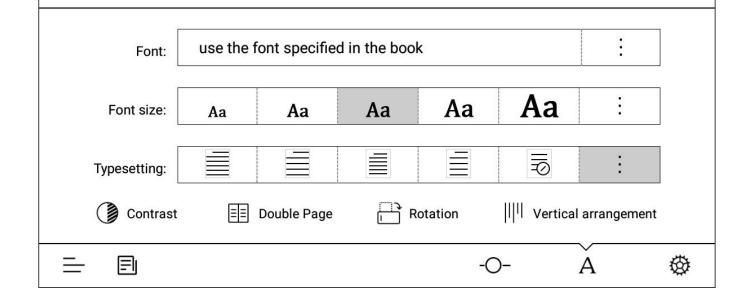

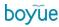

# 6.1.8. Reading Settings

Page turning mode setting, page refreshing mode setting, multi document mode switching, two finger zoom function switching, reading health time setting, top status bar of switch, bottom information bar of switch and page number display of switch percentage are available. It also has the function of restoring the default reading settings.

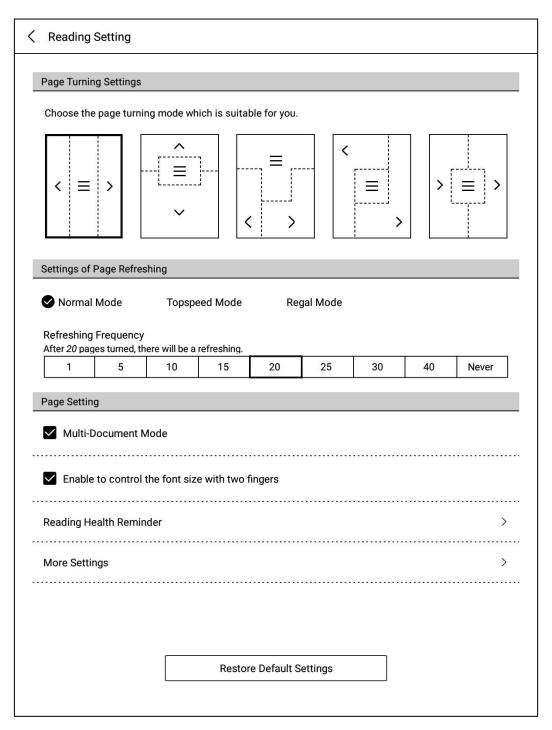

## 7.1. PDF Book Reading

The layout functions of PDF include: contrast, layout settings, columns, watermark removal and rearrangement, and other functions are consistent with ePub book functions.

[contrast]: Clicking more buttons on the right side of the menu to adjust the contrast through gray level and brightness.

[typesetting]: automatic trimming, manual trimming (supporting odd and even trimming), full screen mode and adaptive width can be set.

[column division]: different reading columns and different reading directions can be set.

[watermark removal]: it can remove the watermark in the watermarked books. [rearrangement]: PDF can be rearranged.

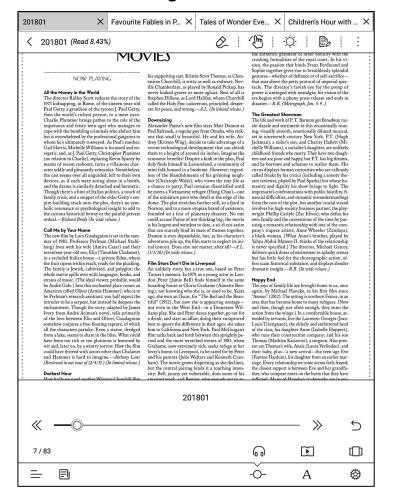

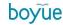

# 8.1. PDF Handwriting Function

PDF handwriting features include: pen settings, erasure settings, and palm rejection mode.

### MOVIES

NOW PLAYING

### All the Money in the World

The director Ridley Scott reduces the story of the 1973 kidnapping, in Rome, of the sixteen-year-old Paul Getty, a grandson of the tycoon J. Paul Getty, then the world's richest person, to a mere yarn. Charlie Plummer brings pathos to the role of the impetuous and feisty teen-ager who manages to cope with the bumbling criminals who abduct him but is overwhelmed by the professional gangsters to whom he's ultimately conveyed. As Paul's mother, Gail Harris, Michelle Williams is focussed and energetic, and, as J. Paul Getty, Christopher Plummer (no relation to Charlie), replacing Kevin Spacey by means of recent reshoots, turns a villainous character oddly and pleasantly avuncular. Nonetheless, the cast seems over all unguided, left to their own devices, as if each were acting alone in a booth, and the drama is similarly detached and hermetic and the drama is similarly detached and nermetic. Though there's a hint of Italian politics, a touch of family crisis, and a snippet of the elder Getty's empire-building stuck onto the plot, there's no symbolic resonance or psychological insight to add to the curious historical byway or the painful private ordeal.—Richard Brody (In wide release.)

The new film by Luca Guadagnino is set in the summer of 1983. Professor Perlman (Michael Stuhlbarg) lives with his wife (Amira Casar) and their barg) rives with nis wire (Amira Casar) and their seventeen-year-old son, Elio (Timothée Chalamet), in a secluded Italian house—a private Eden, where the fruit ripens within reach, ready for the plucking. The family is Jewish, cultivated, and polyglot; the whole movie spills over with languages, books, and strains of music. (The ideal viewer, probably, would be André Gide.) Into this enchanted place comes an American called Oliver (Armie Hammer), who is to be Perlman's research assistant; you half expect the intruder to be a serpent, but instead he deepens the enchantment. Though the story, adapted by James Torry from André Aciman's novel, tells primarily of the love between Elio and Oliver, Guadagnino somehow conjures a free-floating rapture, of which all the characters partake. Even a statue, dredged from a lake, seems to share in the bliss. What could from a lake, seems to share in the biss. What could have been too rich or too glutinous is leavened by wit and, later on, by a wintry sorrow. How the film could have thrived with actors other than Chalamet and Hammer is hard to imagine.—Anthony Lane (Reviewed in our issue of 12/4/17.) (In limited release.)

How badly we need another Winston Churchill film is open to question. Nonetheless, Joe Wright's contribution to the genre is welcome, largely because of Gary Oldman in the leading role. He seems an of Gary Oldman in the leading role. He seems an unlikely choice, yet the lightness of his performance marks it out from other attempts; this Churchill, oddly quick on his feet, with a hasty huff and puff in his voice instead of a low, slow growl, suggests a man in a hurry to fight. None too soon, for we are in the late spring of 1940, with the German war machine in full cry and Britain adrift until Churchill to the later of many contraversity takes. chill, to the alarm of many contemporaries, takes charge. Wright has a curious weakness for the overhead shot, be it of the House of Commons or of a landscape cratered by bombs, and the musical score sounds too plush by half. But Oldman is braced by

his supporting cast. Kristin Scott Thomas, as Clementine Churchill, is witty as well as stalwart; Neville Chamberlain, as played by Ronald Pickup, has never looked graver or more aghast. Best of all is Stephen Dillane, as Lord Halifax, whom Churchill called the Holy Fox: cadaverous, principled, desperate for peace, and wrong.—A.L. (In limited release.)

Alexander Payne's new film stars Matt Damon as Paul Safranek, a regular guy from Omaha, who reck-ons that small is beautiful. He and his wife, Audrey (Kristen Wiig), decide to take advantage of a recent technological development that can shrink them to a height of around six inches. Imagine the economic benefits! Despite a kink in the plan, Paul economic benefits! Despite a kink in the plan, Paul duly finds himself in Leisureland, a community of mini folk housed in a biodome. However, regardless of the blandishments of his grinning neighbor (Christoph Waltz), who views the tiny life as a chance to party, Paul remains dissatisfied until he meets a Vietnamese refugee (Hong Chau)—one of the miniature poor who dwell at the edge of the down. The abstractors further still to find in the state of the community of the property of the community of the state of the community of the state of the community of the state of the community of the state of the state of the community of the state of the community of the state of the community of the state of the community of the state of the community of the state of the community of the state of the community of the state of the community of the state of the community of the state of the community of the state of the community of the state of the community of the state of the community of the state of the community of the community of the state of the community of the community of the dome. The plot stretches further still, to a fjord in Norway, and to a more utopian brand of existence, founded on a fear of planetary disaster. No one could accuse Payne of not thinking big; the movie is his largest and weirdest to date, a sci-fi eco-satire that can scarcely bind its mass of themes together. Damon is ever dependable, but, as his character's adventures pile up, the film starts to neglect its initial conceit. Does size not matter, after all?—A.L. (1/1/18) (In wide release.)

Film Stars Don't Die in Liverpool An unlikely story, but a true one, based on Peter Turner's memoir. In 1979, as a young actor in London, Peter (Jamie Bell) finds himself in the same boarding house as Gloria Grahame (Annette Bening), not knowing who she is, or used to be. Years ago, she won an Oscar, for "The Bad and the Beautiful" (1952), but now she is appearing onstage— not even in the West End—in a Tennessee Williams play. She and Peter dance together, go out for a drink, and start an affair, doing their enraptured best to ignore the difference in their ages, she takes him to California and New York. Paul McGuigan's film tacks back and forth between this sprightly period and the more wretched events of 1981, when Grahame, now extremely sick, seeks refuge at her lover's home, in Liverpool, to be cared for by Peter and his parents (Julie Walters and Kenneth Cranham). The movie grows dispiriting as she declines, but the central pairing lends it a touching inten-sity; Bell, jaunty yet vulnerable, does some of his smartest work, and Bening, wise enough not to at-tempt an impersonation, conveys both the feline fragility and, despite everything, the exuberance of an extraordinary woman.—A.L. (In limited release.)

From Mayerling to Sarajevo In 1940, as the Second World War began, the di-rector Max Ophüls, a German Jew who had fled to France, filmed, with a romantic champagne froth France, filmed, with a romantic champagne froth, this bitterly ironic drama of how the First World War got started—specifically, how the progressive Archduke Franz Ferdinand, heir to the Hapsburg throne, ended up in Sarajevo on that fateful day in 1914. In Ophüls's telling, the course of history was changed by Franz Ferdinand's liberal plan to turn the Holy Roman Empire into the United States of

Austria—and by his breathless affair with a mino Czech aristocrat, Sophie Chotek. Ophüls contrasts the authentic grandeur of inner nobility with the crushing formalities of the royal court. In his vision, the passion that binds Franz Ferdinand and Sophie together gives rise to breathlessly splendid gestures—whether of defiance or of self-sacrifice gestures—whether of defiance or of self-sacrifice— that soar above the petty protocol of imperial spec-tacle. The director's lavish eye for the pomp of power is untinged with nostalgia; his vision of the era begins with a phony press release and ends in disaster.—R.B. (Metrograph, Jan. 5-9.)

### The Greatest Shown

The life and work of P. T. Barnum get Broadway raz The land with a sentiment in this occasionally rous-ing, visually smooth, emotionally diluted musical, set in nineteenth-century New York. P.T. (Hugh Jackman), a tailor's son, and Charity Hallett (Mi-chelle Williams), a socialite's daughter, are unlikely childhood friends who marry. They have two daugh-ters and are poor and happy, but P.T. has big dreams, and he borrows and schemes to realize them. His circus displays human curiosities who are callously called freaks by his critics (including a snooty the-atter reviewer, played by Paul Sparks) but whose hu-manity and dignity his show brings to light. The impresarios confrontations with public hostility, fi-nancial difficulties, and romantic misunderstandings form the core of the plot, but another crucial strand involves his high-society business partner, the playwright Phillip Carlyle (Zac Efron), who defies his own family and the conventions of the time by pursuing a romantic relationship with one of the com-pany's trapeze artists, Anne Wheeler (Zendaya), a black woman. (What Anne's brother, played by Yahya Abdul-Mateen II, thinks of the relationship is never specified.) The director, Michael Gracey, to liver's specified. The director, include Gracey, delivers quick doses of excitement in splashy scenes but has little feel for the choreographic action, offers scant historical substance, and displays slender dramatic insight.—R.B. (In wide release.)

The joys of family life are brought home to us, once again, by Michael Haneke, in his first film since "Amour" (2012). The setting is northern France, in an area that has become home to many refugees. (Now and then, though not often enough, they enter the action from the wings.) In a comfortable house, at-tended by servants, live the Laurents: Georges (Jean-Louis Trintignant), the elderly and embittered head of the clan; his daughter Anne (Isabelle Huppert), who runs their construction company; and his son Thomas (Mathieu Kassovitz), a surgeon. Also present are Thomas's wife, Anaïs (Laura Verlinden), and their baby, plus—a new arrival—the teen-age Eve (Fantine Harduin), his daughter from an earlier marriage. Every relationship we come across feels frayed; the closest rapport is between Eve and her grandfather, who compare notes on the harm that they have inflicted. Many of Haneke's trademarks are in evi-dence, not least the ominous use of private recording; in "Hidden" (2005), that meant videotapes, whereas here it is cell-phone footage. But the result lacks the tenacious bite of his finest work, and one can think of more difficult targets for his unerring aim than the moral indifference of the rich. In French and English.—A.L. (1/1/18) (In limited release.)

### Hard, Fast and Beautiful

Ida Lupino directed this tough and worldly 1951 drama, about a mother whose ambitions for her daughter bring the family to grief. Sally Forrest plays Florence Farley, a teen-age tennis star from a struggling middle-class family in Santa Monica, whose mother, Millie (Claire Trevor), envisions

THE NEW YORKER, JANUARY 8, 2018

[Pen]: Clicking the menu to switch between pen and ballpoint pen, and set line

thickness and color of handwriting.

[Erase]: Functions include "Track Erase" and "Erase All".

"Track Erase": You can delete the existing handwriting by brushed with the pen tip.

"Erase All": You can delete all handwritten content on the current page.

[Palm rejection Mode]: The functions include "normal mode", "anti-wrong touch mode", and "palm rejection mode".

"Common mode": You can use the hand touch and zoom function while using the pen, and there is a possibility of accidental touch when writing.

"Anti-wrong touch mode ": When this mode is on, it is prohibited to Clicking with your hands and zoom with two fingers. But you can turn pages by slip the screen.

"Palm rejection Mode ": After this mode is turned on, the operation menu bar will appears below, which can be only operated with a pen.

Clicking the retract icon in the lower right corner, the menu bar can be retracted.

You can switch up and down after retracting the menu.

# 2. Regular Problem

### 2.1. Turn on and off

In the off state, press and hold the on key for 2-3 seconds to enter the start animation interface, and enter the operation interface after the progress running; In the power on state, press and hold the on key for 2-3 seconds, the system will pop up a dialog box to prompt whether to shut down. Select Yes to shut down.

### 2.2. How to charge

Connect USB of machine computer through data line for charging;

Connect USB and machine through adapter, connect AC socket for charging;

Direct charging will charge the computer faster than USB charging.

# 2.3. How to transfer data

Connect the machine and computer through USB data cable for data transmission.

### 2.4. How to update

You can upgrade the software as follows:

In the system pop-up upgrade prompt box, Clicking download. After the download, the device will automatically restart and complete the update.(Note: please do not do anything during the upgrade process, otherwise it may lead to failure to start the machine.)

### 2.5. WIFI transmittal not available

WIFI is realized by local area network. The reader end and the reader end (mobile phone or computer) must be under the same network to realize the transmission. If the web address of the WIFI messaging app interface is entered, the web page cannot be opened. Please check whether the reader's IP and the sender's IP are in the same network segment (judgment basis of the same network segment: the first three bytes of the IP address have the same number). If you can't select a book after opening the web page, please try changing your browser.

## 2.6. Switch the font of reading interface

Put the font file (supporting TTF and OTF formats) into the root directory fonts folder (if there is no such folder, create it manually), and enter the reading interface to modify the font.

### 2.7. Add thesaurus file

Put the dictionary file (supports StarDict thesaurus and kindle thesaurus) into the root directory dict folder (if there is no such folder, create it manually.)

## 2.8. Unrecognized when connected to computer

After connecting the computer, observe the notification bar to see if there is a charging icon and USB connection notification.

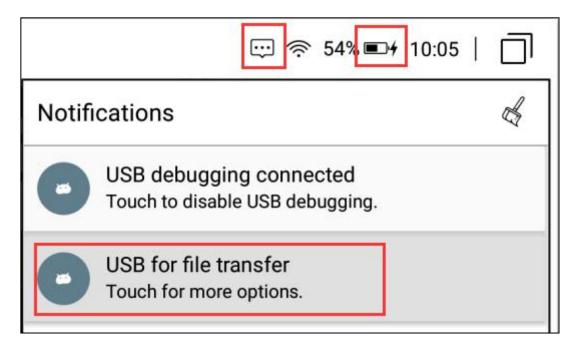

- ① If the machine has USB connection notice, but the computer still does not recognize it. It's a computer problem. MTP driver needs to be installed separately.
- 2) If the USB connection notification does not appear on the machine, only the

www.boyue.com

charging icon will be displayed. Please replace the USB cable and the USB port of the computer before attempting.

(Note: the XP system does not support the MTP connection mode and cannot copy files. There is a system version of win10 that can't recognize MTP. If it can't be recognized, it

can be verified by Android phone.)

# 2.9. Individual apps in the Store continue to fail to download

For a temporary solution, go to settings - App - store - storage space and Clicking "clear data". Re enter the store and it will be solved.

Note: there are two Kindle readers in the store, one is the bleached Version (without advertisement) and the other is the compatible version. However, only one of them can be installed. After the installation is successful. Installing another one in the store will always prompt you to install it.

### 2.10. A2 Mode refresh

Turn on A2 mode, the page refresh will be faster, but the display effect of the page will be worse. It is recommended to turn it on when you look at the picture, view the browser, and use a third-party application.

# 2.11. Wallpaper pushed by the system cannot be updated in time

Turn on wallpaper push in the system. It will take a while to download the settings. You can wait for a while to see the effect. In the case of networking, there will be wallpapers on solar terms and important festivals.

### 2.12. The book is not displayed in the shelf

Whether copying to the local machine or SD card, you need to put the book in the folder named books for the system to read.

### 2.13. Books in personal space appear on bookshelves

This time, the personal space has been redefined, requiring users to move books to the personal space again.

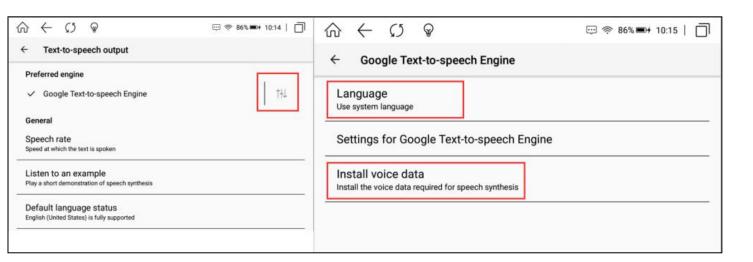

## 2.14. Google TTS reading books without voice

To start Google TTS engine (the machine without Google service does not supportGoogle TTS), users need to set the corresponding language and download the voice package. You can go to engine language settings to make the following settings.

## 2.15. List of notes on Library

After the upgrading is successful, you need to open the handwritten data of the book for the first time before it will be merged into the file, and then the old PDF handwritten notes will be displayed in the note list of the library.

### 2.16. Can't share notes in batches

Some platforms have a limit on the size of the uploaded file, you can try a single copy and export; you can also double check the restrictions on the official website of the corresponding platform.

### 2.17. Handwriting color

After setting the color of the handwriting, there is no difference on the device. The color effect can only be displayed after exporting to the computer.

### 2.18. About Android Settings

After upgrading, you can go to the settings interface, Clicking the right-swipe arrow at the top, and enter into the "About Device" interface to check the Android settings menu.

### 2.19. Disable the Home button at the bottom

Click the More menu on the right side of the handwriting interface, and select the hand disable mode to disable the Home button simultaneously.